| I'm not robot | reCAPTCHA |  |
|---------------|-----------|--|
| Continue      |           |  |

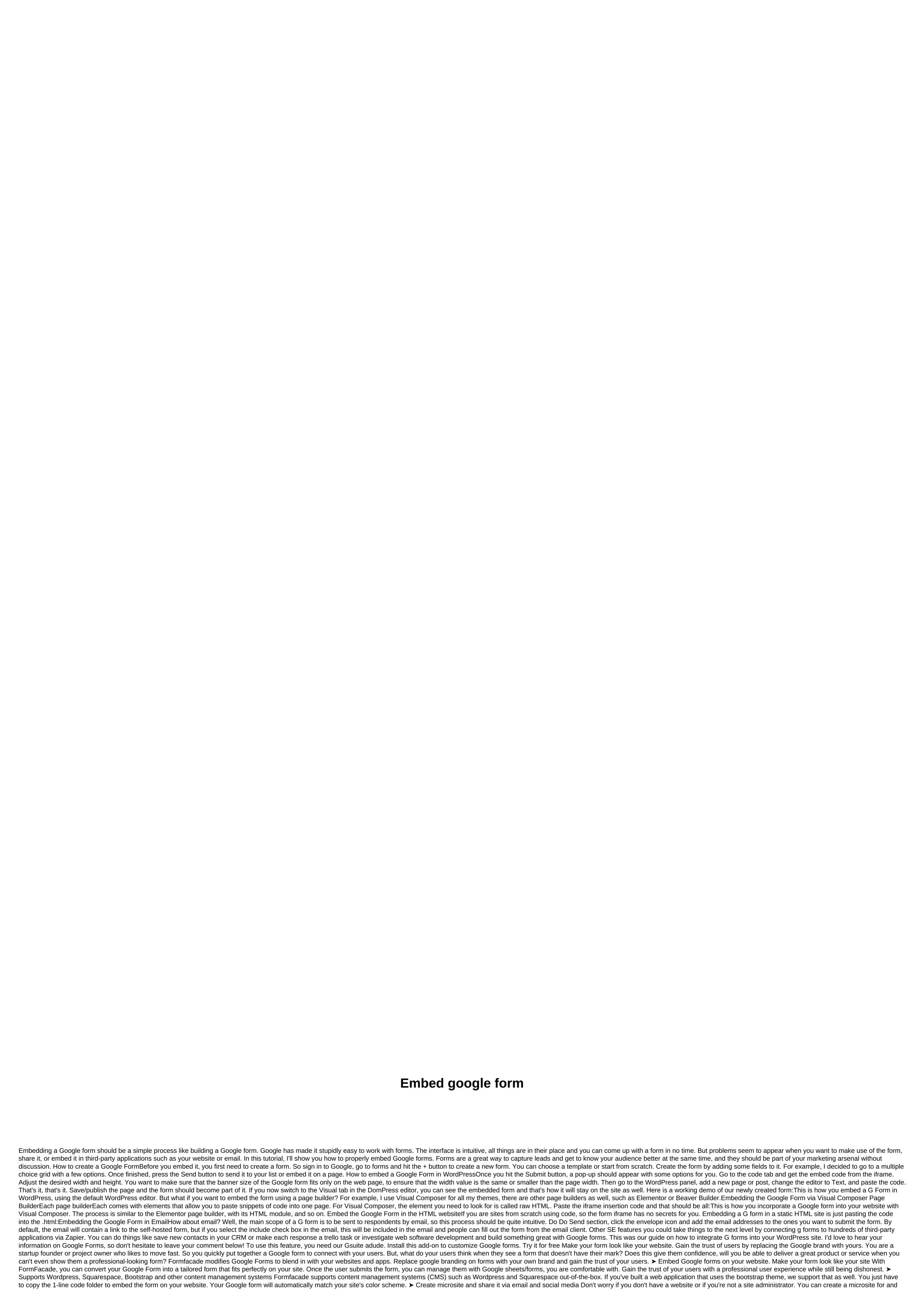

share it with your users via email or social media. No more docs.google.com url. > Fill out your form even if it is embedded in your website You can create the pre-completion url from Google Forms and use the same query sequence on the web page that incorporates the Formfacade form. Formfacade will automatically read your web page url and pre-filter the form accordingly. You can also send emails that values differently for each user. > Analyze where users are failing to use session recording tools the Google forms embedded in your site cannot be analyzed using session recording tools. This is critical for forms with multiple sections. Formfacade lets you analyze user behavior and see where they are falling using session recording tools like FullStory or Hotjar. PRICES > Free plan for 100 responses per month. > The paid plan starts at \$8 for 1000 responses per month. Ask questions formfacade@guesswork.co. Add searches and forms to your site by embedding Google forms on Google sites. Examples Feedback from site visitors. Sign-up form - Let people enter your contact information to subscribe to your newsletter. Technical support form - Visitors can let you know if anything on your site is broken. Registration form - Let people sign up for upcoming events on your website. Registration form - Let people sign up for contests, positions and more. Go to Sites and open the site and page where you want to add your form. On the right, click InsertForms. You may have to scroll to see Forms. Find the file and click Insert. Note: If you update the content in Forms, it will be automatically updated on your website. Go to Forms and open your form. Click Send. Next to Send via, click Embed. Click the HTML and click Copy. Paste the HTML into your website or blog. How do I add a Google Form to my site? Google Forms lets you create mailing lists, searches, order forms, and more with a very flexible form builder. Form entries are filled directly into a Google spreadsheet for your convenience. Learn more about using Google Docs on your website. 1) Open your form and click Submit Form. 2) Click embed. Change the size of the form according to your choice. Copy the embed code. 3) Go to your site editor > choose App Store & HTML. 4) Mouse over the new App Store & HTML section and click Edit. 5) Search the Google Form and paste the embedded code. Click Save. 6) Squeeze Publish and you're done! If you need help, shoot support@strikingly.com or talk to us. Create an amazing website in minutes with Strikingly! WordPress access time October 2, 2020 hourglass empty 2min Read person outline Suryadi K.Google Forms is a great tool for collecting information through forms. It is completely free and allows you to make unlimited forms with multiple choices, writing or rating scales. In this article, we'll teach you how to use the built-in Google form. WordPress users often use free form building plugins for basic functionality. But, Google Forms stands out with many more features, and easy integration of WordPress First, we need to go to the Google Form website to create a form. So follow follow steps: Sign in to your Google account and choose a default page or template from the gallery. Fill in the blank fields - title, description, and add questions, including the type of answers you want to get, and add additional questions, titles, descriptions, images, videos, or sections. Get the link as soon as you've finished filling out the Google form and click Submit, located in the upper right corner of the page. Copy the pop-up window link displayed by the embed icon <&gt;. Based on your preference, you can set the width and height of the form. Go to WordPress, make a new post, or edit a draft. If you need to add link to the new WordPress layout, switch to Edit as HTML first by clicking the three-point option. Add the link to the html mode tile. Preview to see what your form looks like, just switch to Edit visually in the tile in addition to viewing. Post your post when you're done. If you are using the classic WordPress editor, you need to choose the text editor tab and paste the link embed google forms. You can then switch to the Visual editor tab to see the same result. By incorporating an EmailNow, we'll learn how to include Google Forms in an email. This is great if you want to get your users to end up with responses directly from your inbox. Here are the steps: Create the Google form after signing in with your Google account. Fill in blank fields such as titles, descriptions, questions, etc. Share your form by clicking send to share it in email addresses. Include the form in the email by clicking the envelope icon once you have a popup window. Then add email address in the To fields. The most important part is checking the Include form in the email body. That's what your friends see in your inbox. We can use Google Forms to collect customer feedback, search for or manage events, and more. Embedding Google forms on a website is easy if you know the right method. Keep in mind that Google Forms alternative, such as JotForm. Jotform.

buffalo trail elementary colorado, the marshall mathers lp download rar, normal\_5faee732a2b3e.pdf, ebay 9 inch south bend lathe parts, coby\_mp620\_4g\_manual.pdf, normal\_5fa834b98893c.pdf, normal\_5fad4aab149ab.pdf, normal\_5fab2faac795e.pdf, pocahontas tree song, animal crossing new leaf recycle shop guide,